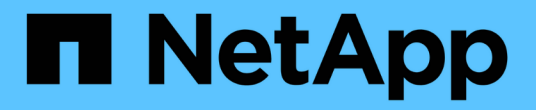

## **VM** 마이그레이션 NetApp Solutions

NetApp May 14, 2024

This PDF was generated from https://docs.netapp.com/ko-kr/netapp-solutions/vmware/migrate-vms-toontap-datastore.html on May 14, 2024. Always check docs.netapp.com for the latest.

# 목차

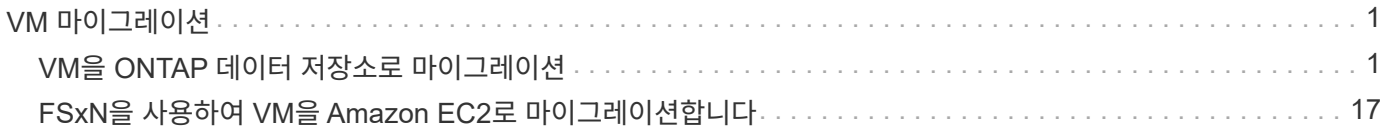

# <span id="page-2-0"></span>**VM** 마이그레이션

# <span id="page-2-1"></span>**VM**을 **ONTAP** 데이터 저장소로 마이그레이션

**VM**을 **ONTAP** 데이터 저장소로 마이그레이션

저자: Suresh Thoppay

VMware vSphere by Broadcom은 가상 머신 호스팅을 위한 VMFS, NFS 및 VVOL 데이터 저장소를 지원합니다. 고객은 하이퍼 컨버지드 인프라 또는 중앙 집중식 공유 스토리지 시스템으로 이러한 데이터 저장소를 만들 수 있습니다. 고객은 ONTAP 기반 스토리지 시스템을 호스팅하여 가상 머신의 공간 효율적인 스냅샷과 클론을 제공하고, 데이터 센터와 클라우드 전반에서 다양한 배포 모델을 선택할 수 있는 유연성, 모니터링 및 경고 툴을 통한 운영 효율성, 보안, 거버넌스, VM 데이터를 검사하는 선택적 규정 준수 툴을 활용할 수 있다는 점을 종종 보게 됩니다. 기타

ONTAP 데이터 저장소에 호스팅된 VM은 SCV(SnapCenter Plugin for VMware vSphere)를 사용하여 보호할 수 있습니다. SCV는 스토리지 기반 스냅샷을 생성하고 원격 ONTAP 스토리지 시스템에도 복제합니다. 운영 또는 보조 스토리지 시스템에서 복구를 수행할 수 있습니다.

고객은 Cloud Insights 또는 Aria Operations를 유연하게 선택하거나 ONTAP API를 사용하여 문제 해결, 성능 모니터링, 보고 및 경고 알림 기능을 모두 지원하는 타사 툴을 유연하게 선택할 수 있습니다.

고객은 ONTAP 툴 vCenter 플러그인을 사용하여 데이터 저장소를 쉽게 프로비저닝할 수 있으며, VM은 전원이 켜져 있는 동안에도 ONTAP 데이터 저장소로 마이그레이션할 수 있습니다.

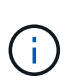

Aria Automation, Tanzu(또는 기타 Kubernetes 버전)와 같은 외부 관리 툴과 함께 배포된 일부 VM은 일반적으로 VM 스토리지 정책에 따라 다릅니다. 동일한 VM 스토리지 정책 내의 데이터 저장소 간에 마이그레이션하는 경우 애플리케이션에 미치는 영향이 적어야 합니다. 애플리케이션 소유자에게 문의하여 해당 VM을 새 데이터 저장소로 올바르게 마이그레이션하십시오. vSphere 8이 도입되었습니다 ["VMotion](https://core.vmware.com/resource/vsphere-vmotion-notifications) [알림](https://core.vmware.com/resource/vsphere-vmotion-notifications)["](https://core.vmware.com/resource/vsphere-vmotion-notifications) vMotion을 위한 애플리케이션 준비

네트워크 요구 사항

ONTAP 데이터 저장소가 접속 구성, 내결함성 및 성능 향상을 제공할 수 있도록 이중 스토리지 네트워크가 이미 구축되어 있다고 가정합니다.

vSphere 호스트 간의 VM 마이그레이션도 vSphere 호스트의 VMkernel 인터페이스에 의해 처리됩니다. 핫 마이그레이션(전원이 켜진 VM)의 경우 vMotion 사용 서비스가 포함된 VMkernel 인터페이스가 사용되며 콜드 마이그레이션(전원이 꺼진 VM)의 경우 프로비저닝 서비스가 설정된 VMkernel 인터페이스가 데이터를 이동하는 데 사용됩니다. 유효한 인터페이스를 찾지 못한 경우 관리 인터페이스를 사용하여 데이터를 이동하며, 이는 특정 사용 사례에는 적합하지 않을 수 있습니다.

[활성화된 서비스가 있는 VMkernel] | *migrate-vms-to-ontap-image02.png*

VMkernel 인터페이스를 편집할 때 필요한 서비스를 활성화하는 옵션이 있습니다.

[VMkernel 서비스 옵션] | *migrate-vms-to-ontap-image01.png*

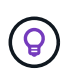

vMotion 및 Provisioning VMkernel 인터페이스에서 사용하는 포트 그룹에 대해 2개 이상의 고속 활성 업링크 NIC를 사용할 수 있는지 확인합니다.

## **VM** 마이그레이션 시나리오

vMotion은 전원 상태와 관계없이 VM을 마이그레이션하는 데 주로 사용됩니다. 특정 시나리오에 대한 추가 고려 사항 및 마이그레이션 절차는 아래에서 확인할 수 있습니다.

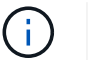

이해하십시오 ["VM](https://docs.vmware.com/en/VMware-vSphere/8.0/vsphere-vcenter-esxi-management/GUID-0540DF43-9963-4AF9-A4DB-254414DC00DA.html) [상태](https://docs.vmware.com/en/VMware-vSphere/8.0/vsphere-vcenter-esxi-management/GUID-0540DF43-9963-4AF9-A4DB-254414DC00DA.html) [및](https://docs.vmware.com/en/VMware-vSphere/8.0/vsphere-vcenter-esxi-management/GUID-0540DF43-9963-4AF9-A4DB-254414DC00DA.html) [vSphere vMotion](https://docs.vmware.com/en/VMware-vSphere/8.0/vsphere-vcenter-esxi-management/GUID-0540DF43-9963-4AF9-A4DB-254414DC00DA.html) [제한](https://docs.vmware.com/en/VMware-vSphere/8.0/vsphere-vcenter-esxi-management/GUID-0540DF43-9963-4AF9-A4DB-254414DC00DA.html)["](https://docs.vmware.com/en/VMware-vSphere/8.0/vsphere-vcenter-esxi-management/GUID-0540DF43-9963-4AF9-A4DB-254414DC00DA.html) VM 마이그레이션 옵션을 진행하기 전에

UI를 사용하여 VM을 새 데이터 저장소로 마이그레이션하려면 아래 절차를 따르십시오.

- 1. vSphere Web Client의 경우 스토리지 인벤토리에서 데이터 저장소를 선택하고 VMS 탭을 클릭합니다. [특정 데이터 저장소에 있는 VM입니다] | *migrate-vms-to-ontap-image03.png*
- 2. 마이그레이션할 VM을 선택하고 마우스 오른쪽 버튼을 클릭하여 마이그레이션 옵션을 선택합니다.

[마이그레이션할 VM입니다] | *migrate-vms-to-ontap-image04.png*

3. 스토리지만 변경하는 옵션을 선택하고 Next를 클릭합니다

[저장만 변경] | *migrate-vms-to-ontap-image05.png*

4. 원하는 VM 스토리지 정책을 선택하고 호환되는 데이터 저장소를 선택합니다. 다음 을 클릭합니다.

[VM 스토리지 정책을 충족하는 데이터 저장소입니다] | *migrate-vms-to-ontap-image06.png*

5. 검토 후 Finish(마침) 를 클릭합니다.

[스토리지 마이그레이션 검토] | *migrate-vms-to-ontap-image07.png*

PowerCLI를 사용하여 VM을 마이그레이션하려면 다음 샘플 스크립트를 사용하십시오.

```
#Authenticate to vCenter
Connect-VIServer -server vcsa.sddc.netapp.local -force
# Get all VMs with filter applied for a specific datastore
$vm = Get-DataStore 'vSanDatastore' | Get-VM Har*
#Gather VM Disk info
$vmdisk = $vm | Get-HardDisk
#Gather the desired Storage Policy to set for the VMs. Policy should be
available with valid datastores.
$storagepolicy = Get-SPBMStoragePolicy 'NetApp Storage'
#set VM Storage Policy for VM config and its data disks.
$vm, $vmdisk | Get-SPBMEntityConfiguration | Set-
SPBMEntityConfiguration -StoragePolicy $storagepolicy
#Migrate VMs to Datastore specified by Policy
$vm | Move-VM -Datastore (Get-SPBMCompatibleStorage -StoragePolicy
$storagepolicy)
#Ensure VM Storage Policy remains compliant.
$vm, $vmdisk | Get-SPBMEntityConfiguration
```
UI를 사용하여 VM을 새 데이터 저장소로 마이그레이션하려면 아래 절차를 따르십시오.

1. vSphere Web Client를 사용하는 경우 호스트 및 클러스터 인벤토리에서 클러스터를 선택하고 VM 탭을 클릭합니다.

[특정 클러스터의 VM] | *migrate-vms-to-ontap-image08.png*

2. 마이그레이션할 VM을 선택하고 마우스 오른쪽 버튼을 클릭하여 마이그레이션 옵션을 선택합니다.

[마이그레이션할 VM입니다] | *migrate-vms-to-ontap-image04.png*

3. 스토리지만 변경하는 옵션을 선택하고 Next를 클릭합니다

[저장만 변경] | *migrate-vms-to-ontap-image05.png*

4. 원하는 VM 스토리지 정책을 선택하고 호환되는 데이터 저장소를 선택합니다. 다음 을 클릭합니다.

[VM 스토리지 정책을 충족하는 데이터 저장소입니다] | *migrate-vms-to-ontap-image06.png*

5. 검토 후 Finish(마침) 를 클릭합니다.

[스토리지 마이그레이션 검토] | *migrate-vms-to-ontap-image07.png*

PowerCLI를 사용하여 VM을 마이그레이션하려면 다음 샘플 스크립트를 사용하십시오.

```
#Authenticate to vCenter
Connect-VIServer -server vcsa.sddc.netapp.local -force
# Get all VMs with filter applied for a specific cluster
$vm = Get-Cluster 'vcf-m01-cl01' | Get-VM Aria*
#Gather VM Disk info
$vmdisk = $vm | Get-HardDisk
#Gather the desired Storage Policy to set for the VMs. Policy should be
available with valid datastores.
$storagepolicy = Get-SPBMStoragePolicy 'NetApp Storage'
#set VM Storage Policy for VM config and its data disks.
$vm, $vmdisk | Get-SPBMEntityConfiguration | Set-
SPBMEntityConfiguration -StoragePolicy $storagepolicy
#Migrate VMs to Datastore specified by Policy
$vm | Move-VM -Datastore (Get-SPBMCompatibleStorage -StoragePolicy
$storagepolicy)
#Ensure VM Storage Policy remains compliant.
$vm, $vmdisk | Get-SPBMEntityConfiguration
```
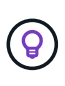

데이터 저장소 클러스터를 완전 자동화된 스토리지 DRS(Dynamic Resource Scheduling)와 함께 사용하고 있고 두 데이터 저장소(소스 및 타겟) 데이터 저장소가 모두 동일한 유형(VMFS/NFS/VVol)인 경우 두 데이터 저장소를 동일한 스토리지 클러스터에 유지하고 소스에서 유지 관리 모드를 활성화하여 소스 데이터 저장소에서 VM을 마이그레이션합니다. 경험은 유지 관리를 위해 컴퓨팅 호스트를 처리하는 방법과 유사합니다.

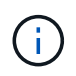

을 참조하십시오 ["CPU](https://docs.vmware.com/en/VMware-vSphere/8.0/vsphere-vcenter-esxi-management/GUID-03E7E5F9-06D9-463F-A64F-D4EC20DAF22E.html) [호환성](https://docs.vmware.com/en/VMware-vSphere/8.0/vsphere-vcenter-esxi-management/GUID-03E7E5F9-06D9-463F-A64F-D4EC20DAF22E.html) [및](https://docs.vmware.com/en/VMware-vSphere/8.0/vsphere-vcenter-esxi-management/GUID-03E7E5F9-06D9-463F-A64F-D4EC20DAF22E.html) [vSphere Enhanced vMotion](https://docs.vmware.com/en/VMware-vSphere/8.0/vsphere-vcenter-esxi-management/GUID-03E7E5F9-06D9-463F-A64F-D4EC20DAF22E.html) [호환성](https://docs.vmware.com/en/VMware-vSphere/8.0/vsphere-vcenter-esxi-management/GUID-03E7E5F9-06D9-463F-A64F-D4EC20DAF22E.html)["](https://docs.vmware.com/en/VMware-vSphere/8.0/vsphere-vcenter-esxi-management/GUID-03E7E5F9-06D9-463F-A64F-D4EC20DAF22E.html) 소스 호스트와 타겟 호스트가 서로 다른 CPU 제품군 또는 모델인 경우

UI를 사용하여 VM을 새 데이터 저장소로 마이그레이션하려면 아래 절차를 따르십시오.

1. vSphere Web Client를 사용하는 경우 호스트 및 클러스터 인벤토리에서 클러스터를 선택하고 VM 탭을 클릭합니다.

[특정 클러스터의 VM] | *migrate-vms-to-ontap-image08.png*

2. 마이그레이션할 VM을 선택하고 마우스 오른쪽 버튼을 클릭하여 마이그레이션 옵션을 선택합니다.

[마이그레이션할 VM입니다] | *migrate-vms-to-ontap-image04.png*

3. 컴퓨팅 리소스 및 스토리지를 변경하는 옵션을 선택하고 Next를 클릭합니다

[컴퓨팅과 스토리지를 모두 변경합니다] | *migrate-vms-to-ontap-image09.png*

4. 마이그레이션할 올바른 클러스터를 탐색하고 선택합니다.

[타겟 클러스터를 선택합니다] | *migrate-vms-to-ontap-image12.png*

5. 원하는 VM 스토리지 정책을 선택하고 호환되는 데이터 저장소를 선택합니다. 다음 을 클릭합니다.

[VM 스토리지 정책을 충족하는 데이터 저장소입니다] | *migrate-vms-to-ontap-image13.png*

6. 타겟 VM을 배치할 VM 폴더를 선택합니다.

[대상 VM 폴더 선택] | *migrate-vms-to-ontap-image14.png*

7. 타겟 포트 그룹을 선택합니다.

[타겟 포트 그룹 선택] | *migrate-vms-to-ontap-image15.png*

8. 검토 후 Finish(마침) 를 클릭합니다.

[스토리지 마이그레이션 검토] | *migrate-vms-to-ontap-image07.png*

PowerCLI를 사용하여 VM을 마이그레이션하려면 다음 샘플 스크립트를 사용하십시오.

```
#Authenticate to vCenter
Connect-VIServer -server vcsa.sddc.netapp.local -force
# Get all VMs with filter applied for a specific cluster
$vm = Get-Cluster 'vcf-m01-cl01' | Get-VM Aria*
#Gather VM Disk info
$vmdisk = $vm | Get-HardDisk
#Gather the desired Storage Policy to set for the VMs. Policy should be
available with valid datastores.
$storagepolicy = Get-SPBMStoragePolicy 'NetApp Storage'
#set VM Storage Policy for VM config and its data disks.
$vm, $vmdisk | Get-SPBMEntityConfiguration | Set-
SPBMEntityConfiguration -StoragePolicy $storagepolicy
#Migrate VMs to another cluster and Datastore specified by Policy
$vm | Move-VM -Destination (Get-Cluster 'Target Cluster') -Datastore
(Get-SPBMCompatibleStorage -StoragePolicy $storagepolicy)
#When Portgroup is specific to each cluster, replace the above command
with
$vm | Move-VM -Destination (Get-Cluster 'Target Cluster') -Datastore
(Get-SPBMCompatibleStorage -StoragePolicy $storagepolicy) -PortGroup
(Get-VirtualPortGroup 'VLAN 101')
#Ensure VM Storage Policy remains compliant.
$vm, $vmdisk | Get-SPBMEntityConfiguration
```
아래 절차에 따라 VM을 동일한 vSphere Client UI에 나열된 새 vCenter Server로 마이그레이션합니다.

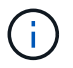

소스 및 타겟 vCenter 버전 등과 같은 추가 요구 사항은 을 참조하십시오 ["vCenter Server](https://docs.vmware.com/en/VMware-vSphere/8.0/vsphere-vcenter-esxi-management/GUID-DAD0C40A-7F66-44CF-B6E8-43A0153ABE81.html) [인스](https://docs.vmware.com/en/VMware-vSphere/8.0/vsphere-vcenter-esxi-management/GUID-DAD0C40A-7F66-44CF-B6E8-43A0153ABE81.html)턴스 [간의](https://docs.vmware.com/en/VMware-vSphere/8.0/vsphere-vcenter-esxi-management/GUID-DAD0C40A-7F66-44CF-B6E8-43A0153ABE81.html) [vMotion](https://docs.vmware.com/en/VMware-vSphere/8.0/vsphere-vcenter-esxi-management/GUID-DAD0C40A-7F66-44CF-B6E8-43A0153ABE81.html) [요구](https://docs.vmware.com/en/VMware-vSphere/8.0/vsphere-vcenter-esxi-management/GUID-DAD0C40A-7F66-44CF-B6E8-43A0153ABE81.html) [사항에](https://docs.vmware.com/en/VMware-vSphere/8.0/vsphere-vcenter-esxi-management/GUID-DAD0C40A-7F66-44CF-B6E8-43A0153ABE81.html) [대한](https://docs.vmware.com/en/VMware-vSphere/8.0/vsphere-vcenter-esxi-management/GUID-DAD0C40A-7F66-44CF-B6E8-43A0153ABE81.html) [vSphere](https://docs.vmware.com/en/VMware-vSphere/8.0/vsphere-vcenter-esxi-management/GUID-DAD0C40A-7F66-44CF-B6E8-43A0153ABE81.html) [설](https://docs.vmware.com/en/VMware-vSphere/8.0/vsphere-vcenter-esxi-management/GUID-DAD0C40A-7F66-44CF-B6E8-43A0153ABE81.html)명서["](https://docs.vmware.com/en/VMware-vSphere/8.0/vsphere-vcenter-esxi-management/GUID-DAD0C40A-7F66-44CF-B6E8-43A0153ABE81.html)

1. vSphere Web Client를 사용하는 경우 호스트 및 클러스터 인벤토리에서 클러스터를 선택하고 VM 탭을 클릭합니다.

[특정 클러스터의 VM] | *migrate-vms-to-ontap-image08.png*

2. 마이그레이션할 VM을 선택하고 마우스 오른쪽 버튼을 클릭하여 마이그레이션 옵션을 선택합니다.

[마이그레이션할 VM입니다] | *migrate-vms-to-ontap-image04.png*

3. 컴퓨팅 리소스 및 스토리지를 변경하는 옵션을 선택하고 Next를 클릭합니다

[컴퓨팅과 스토리지를 모두 변경합니다] | *migrate-vms-to-ontap-image09.png*

4. 타겟 vCenter Server에서 타겟 클러스터를 선택합니다.

[타겟 클러스터를 선택합니다] | *migrate-vms-to-ontap-image12.png*

5. 원하는 VM 스토리지 정책을 선택하고 호환되는 데이터 저장소를 선택합니다. 다음 을 클릭합니다.

[VM 스토리지 정책을 충족하는 데이터 저장소입니다] | *migrate-vms-to-ontap-image13.png*

6. 타겟 VM을 배치할 VM 폴더를 선택합니다.

[대상 VM 폴더 선택] | *migrate-vms-to-ontap-image14.png*

7. 타겟 포트 그룹을 선택합니다.

[타겟 포트 그룹 선택] | *migrate-vms-to-ontap-image15.png*

8. 마이그레이션 옵션을 검토하고 Finish를 클릭합니다.

[스토리지 마이그레이션 검토] | *migrate-vms-to-ontap-image07.png*

PowerCLI를 사용하여 VM을 마이그레이션하려면 다음 샘플 스크립트를 사용하십시오.

```
#Authenticate to Source vCenter
$sourcevc = Connect-VIServer -server vcsa01.sddc.netapp.local -force
$targetvc = Connect-VIServer -server vcsa02.sddc.netapp.local -force
# Get all VMs with filter applied for a specific cluster
$vm = Get-Cluster 'vcf-m01-cl01' -server $sourcevc| Get-VM Win*
#Gather the desired Storage Policy to set for the VMs. Policy should be
available with valid datastores.
$storagepolicy = Get-SPBMStoragePolicy 'iSCSI' -server $targetvc
#Migrate VMs to target vCenter
$vm | Move-VM -Destination (Get-Cluster 'Target Cluster' -server
$targetvc) -Datastore (Get-SPBMCompatibleStorage -StoragePolicy
$storagepolicy -server $targetvc) -PortGroup (Get-VirtualPortGroup
'VLAN 101' -server $targetvc)
$targetvm = Get-Cluster 'Target Cluster' -server $targetvc | Get-VM
Win*
#Gather VM Disk info
$targetvmdisk = $targetvm | Get-HardDisk
#set VM Storage Policy for VM config and its data disks.
$targetvm, $targetvmdisk | Get-SPBMEntityConfiguration | Set-
SPBMEntityConfiguration -StoragePolicy $storagepolicy
#Ensure VM Storage Policy remains compliant.
$targetvm, $targetvmdisk | Get-SPBMEntityConfiguration
```
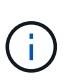

이 시나리오에서는 vCenter 서버 간에 통신이 존재한다고 가정합니다. 그렇지 않으면 아래 나열된 전체 데이터 센터 위치 시나리오를 확인하십시오. 필수 구성 요소를 확인하려면 을 선택합니다 ["Advanced Cross vCenter vMotion](https://docs.vmware.com/en/VMware-vSphere/8.0/vsphere-vcenter-esxi-management/GUID-1960B6A6-59CD-4B34-8FE5-42C19EE8422A.html)[에](https://docs.vmware.com/en/VMware-vSphere/8.0/vsphere-vcenter-esxi-management/GUID-1960B6A6-59CD-4B34-8FE5-42C19EE8422A.html) [대한](https://docs.vmware.com/en/VMware-vSphere/8.0/vsphere-vcenter-esxi-management/GUID-1960B6A6-59CD-4B34-8FE5-42C19EE8422A.html) [vSphere](https://docs.vmware.com/en/VMware-vSphere/8.0/vsphere-vcenter-esxi-management/GUID-1960B6A6-59CD-4B34-8FE5-42C19EE8422A.html) [설](https://docs.vmware.com/en/VMware-vSphere/8.0/vsphere-vcenter-esxi-management/GUID-1960B6A6-59CD-4B34-8FE5-42C19EE8422A.html)명서["](https://docs.vmware.com/en/VMware-vSphere/8.0/vsphere-vcenter-esxi-management/GUID-1960B6A6-59CD-4B34-8FE5-42C19EE8422A.html)

UI를 사용하여 VM을 다른 vCenter Server로 마이그레이션하려면 아래 절차를 따르십시오.

1. vSphere Web Client에서 소스 vCenter Server를 선택하고 VMS 탭을 클릭합니다.

[소스 vCenter의 VM입니다] | *migrate-vms-to-ontap-image10.png*

2. 마이그레이션할 VM을 선택하고 마우스 오른쪽 버튼을 클릭하여 마이그레이션 옵션을 선택합니다.

[마이그레이션할 VM입니다] | *migrate-vms-to-ontap-image04.png*

3. Cross vCenter Server export 옵션을 선택하고 Next를 클릭합니다

[vCenter Server 간 내보내기] | *migrate-vms-to-ontap-image11.png*

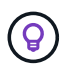

타겟 vCenter Server에서 VM을 가져올 수도 있습니다. 이 절차는 를 참조하십시오 ["Advanced Cross vCenter vMotion](https://docs.vmware.com/en/VMware-vSphere/8.0/vsphere-vcenter-esxi-management/GUID-ED703E35-269C-48E0-A34D-CCBB26BFD93E.html)[을](https://docs.vmware.com/en/VMware-vSphere/8.0/vsphere-vcenter-esxi-management/GUID-ED703E35-269C-48E0-A34D-CCBB26BFD93E.html) [사용하여](https://docs.vmware.com/en/VMware-vSphere/8.0/vsphere-vcenter-esxi-management/GUID-ED703E35-269C-48E0-A34D-CCBB26BFD93E.html) [가상](https://docs.vmware.com/en/VMware-vSphere/8.0/vsphere-vcenter-esxi-management/GUID-ED703E35-269C-48E0-A34D-CCBB26BFD93E.html) [머신](https://docs.vmware.com/en/VMware-vSphere/8.0/vsphere-vcenter-esxi-management/GUID-ED703E35-269C-48E0-A34D-CCBB26BFD93E.html) [가져오기](https://docs.vmware.com/en/VMware-vSphere/8.0/vsphere-vcenter-esxi-management/GUID-ED703E35-269C-48E0-A34D-CCBB26BFD93E.html) [또는](https://docs.vmware.com/en/VMware-vSphere/8.0/vsphere-vcenter-esxi-management/GUID-ED703E35-269C-48E0-A34D-CCBB26BFD93E.html) [복제](https://docs.vmware.com/en/VMware-vSphere/8.0/vsphere-vcenter-esxi-management/GUID-ED703E35-269C-48E0-A34D-CCBB26BFD93E.html)["](https://docs.vmware.com/en/VMware-vSphere/8.0/vsphere-vcenter-esxi-management/GUID-ED703E35-269C-48E0-A34D-CCBB26BFD93E.html)

4. vCenter 자격 증명 세부 정보를 제공하고 Login 을 클릭합니다.

[vCenter 자격 증명입니다] | *migrate-vms-to-ontap-image23.png*

5. vCenter Server의 SSL 인증서 지문을 확인하고 수락합니다

[SSL 지문] | *migrate-vms-to-ontap-image24.png*

6. 타겟 vCenter를 확장하고 타겟 컴퓨팅 클러스터를 선택합니다.

[대상 컴퓨팅 클러스터를 선택합니다] | *migrate-vms-to-ontap-image25.png*

7. VM 스토리지 정책을 기반으로 타겟 데이터 저장소를 선택합니다.

[타겟 데이터 저장소를 선택합니다] | *migrate-vms-to-ontap-image26.png*

8. 대상 VM 폴더를 선택합니다.

[대상 VM 폴더를 선택합니다] | *migrate-vms-to-ontap-image27.png*

9. 각 네트워크 인터페이스 카드 매핑에 대해 VM 포트 그룹을 선택합니다.

[대상 포트 그룹을 선택합니다] | *migrate-vms-to-ontap-image28.png*

10. 검토 후 Finish를 클릭하여 vCenter 서버에서 vMotion을 시작합니다.

[vMotion 간 작업 검토] | *migrate-vms-to-ontap-image29.png*

PowerCLI를 사용하여 VM을 마이그레이션하려면 다음 샘플 스크립트를 사용하십시오.

```
#Authenticate to Source vCenter
$sourcevc = Connect-VIServer -server vcsa01.sddc.netapp.local -force
$targetvc = Connect-VIServer -server vcsa02.sddc.netapp.local -force
# Get all VMs with filter applied for a specific cluster
$vm = Get-Cluster 'Source Cluster' -server $sourcevc| Get-VM Win*
#Gather the desired Storage Policy to set for the VMs. Policy should be
available with valid datastores.
$storagepolicy = Get-SPBMStoragePolicy 'iSCSI' -server $targetvc
#Migrate VMs to target vCenter
$vm | Move-VM -Destination (Get-Cluster 'Target Cluster' -server
$targetvc) -Datastore (Get-SPBMCompatibleStorage -StoragePolicy
$storagepolicy -server $targetvc) -PortGroup (Get-VirtualPortGroup
'VLAN 101' -server $targetvc)
$targetvm = Get-Cluster 'Target Cluster' -server $targetvc | Get-VM
Win*
#Gather VM Disk info
$targetvmdisk = $targetvm | Get-HardDisk
#set VM Storage Policy for VM config and its data disks.
$targetvm, $targetvmdisk | Get-SPBMEntityConfiguration | Set-
SPBMEntityConfiguration -StoragePolicy $storagepolicy
#Ensure VM Storage Policy remains compliant.
$targetvm, $targetvmdisk | Get-SPBMEntityConfiguration
```
- NSX Federation 또는 기타 옵션을 사용하여 계층 2 트래픽이 데이터 센터 간에 늘어나면 vCenter Server 간에 VM을 마이그레이션하는 절차를 따르십시오.
- HCX는 다양한 기능을 제공합니다 ["](https://docs.vmware.com/en/VMware-HCX/4.8/hcx-user-guide/GUID-8A31731C-AA28-4714-9C23-D9E924DBB666.html)[마이그레이션](https://docs.vmware.com/en/VMware-HCX/4.8/hcx-user-guide/GUID-8A31731C-AA28-4714-9C23-D9E924DBB666.html) [유](https://docs.vmware.com/en/VMware-HCX/4.8/hcx-user-guide/GUID-8A31731C-AA28-4714-9C23-D9E924DBB666.html)[형](https://docs.vmware.com/en/VMware-HCX/4.8/hcx-user-guide/GUID-8A31731C-AA28-4714-9C23-D9E924DBB666.html)["](https://docs.vmware.com/en/VMware-HCX/4.8/hcx-user-guide/GUID-8A31731C-AA28-4714-9C23-D9E924DBB666.html) Replication Assisted vMotion을 사용하여 다운타임 없이 VM을 이동할 수 있습니다.
- ["SRM\(](https://docs.vmware.com/en/Site-Recovery-Manager/index.html)[사이트](https://docs.vmware.com/en/Site-Recovery-Manager/index.html) [복구](https://docs.vmware.com/en/Site-Recovery-Manager/index.html) [관리자](https://docs.vmware.com/en/Site-Recovery-Manager/index.html)[\)"](https://docs.vmware.com/en/Site-Recovery-Manager/index.html) 는 일반적으로 재해 복구를 위한 것이며 스토리지 어레이 기반 복제를 사용하는 계획된 마이그레이션에도 종종 사용됩니다.
- CDP(Continous Data Protection) 제품이 사용됩니다 ["IO](https://core.vmware.com/resource/vmware-vsphere-apis-io-filtering-vaio#section1)[용](https://core.vmware.com/resource/vmware-vsphere-apis-io-filtering-vaio#section1) [vSphere API\(VAIO\)"](https://core.vmware.com/resource/vmware-vsphere-apis-io-filtering-vaio#section1) 0에 가까운 RPO 솔루션을 위해 데이터를 가로채고 원격 위치로 복제본을 전송합니다.
- 백업 및 복구 제품도 사용할 수 있습니다. 하지만 RTO가 더 길어지는 경우가 종종 있습니다.
- ["BlueXP](https://docs.netapp.com/us-en/bluexp-disaster-recovery/get-started/dr-intro.html) [서비스](https://docs.netapp.com/us-en/bluexp-disaster-recovery/get-started/dr-intro.html)[형](https://docs.netapp.com/us-en/bluexp-disaster-recovery/get-started/dr-intro.html) [재](https://docs.netapp.com/us-en/bluexp-disaster-recovery/get-started/dr-intro.html)해 [복구](https://docs.netapp.com/us-en/bluexp-disaster-recovery/get-started/dr-intro.html)[\(DRaaS\)"](https://docs.netapp.com/us-en/bluexp-disaster-recovery/get-started/dr-intro.html) 스토리지 시스템 기반 복제를 활용하고 특정 작업을 자동화하여 타겟 사이트에서 VM을 복구합니다.

하이브리드 클라우드 환경에서 **VM** 마이그레이션

- ["](https://docs.vmware.com/en/VMware-Cloud/services/vmware-cloud-gateway-administration/GUID-91C57891-4D61-4F4C-B580-74F3000B831D.html)[하이](https://docs.vmware.com/en/VMware-Cloud/services/vmware-cloud-gateway-administration/GUID-91C57891-4D61-4F4C-B580-74F3000B831D.html)브리[드](https://docs.vmware.com/en/VMware-Cloud/services/vmware-cloud-gateway-administration/GUID-91C57891-4D61-4F4C-B580-74F3000B831D.html) [연결](https://docs.vmware.com/en/VMware-Cloud/services/vmware-cloud-gateway-administration/GUID-91C57891-4D61-4F4C-B580-74F3000B831D.html) [모드를](https://docs.vmware.com/en/VMware-Cloud/services/vmware-cloud-gateway-administration/GUID-91C57891-4D61-4F4C-B580-74F3000B831D.html) [구성합니다](https://docs.vmware.com/en/VMware-Cloud/services/vmware-cloud-gateway-administration/GUID-91C57891-4D61-4F4C-B580-74F3000B831D.html)["](https://docs.vmware.com/en/VMware-Cloud/services/vmware-cloud-gateway-administration/GUID-91C57891-4D61-4F4C-B580-74F3000B831D.html) 의 절차를 따릅니다 ["](https://docs.netapp.com/ko-kr/netapp-solutions/{relative_path}.html#vmotion-same-sso)[동일한](https://docs.netapp.com/ko-kr/netapp-solutions/{relative_path}.html#vmotion-same-sso) [SSO](https://docs.netapp.com/ko-kr/netapp-solutions/{relative_path}.html#vmotion-same-sso) 도메[인에](https://docs.netapp.com/ko-kr/netapp-solutions/{relative_path}.html#vmotion-same-sso) [있는](https://docs.netapp.com/ko-kr/netapp-solutions/{relative_path}.html#vmotion-same-sso) [vCenter](https://docs.netapp.com/ko-kr/netapp-solutions/{relative_path}.html#vmotion-same-sso) [서버](https://docs.netapp.com/ko-kr/netapp-solutions/{relative_path}.html#vmotion-same-sso) [간에](https://docs.netapp.com/ko-kr/netapp-solutions/{relative_path}.html#vmotion-same-sso) [VM](https://docs.netapp.com/ko-kr/netapp-solutions/{relative_path}.html#vmotion-same-sso) [마이그레이션](https://docs.netapp.com/ko-kr/netapp-solutions/{relative_path}.html#vmotion-same-sso)["](https://docs.netapp.com/ko-kr/netapp-solutions/{relative_path}.html#vmotion-same-sso)
- HCX는 다양한 기능을 제공합니다 ["](https://docs.vmware.com/en/VMware-HCX/4.8/hcx-user-guide/GUID-8A31731C-AA28-4714-9C23-D9E924DBB666.html)[마이그레이션](https://docs.vmware.com/en/VMware-HCX/4.8/hcx-user-guide/GUID-8A31731C-AA28-4714-9C23-D9E924DBB666.html) [유](https://docs.vmware.com/en/VMware-HCX/4.8/hcx-user-guide/GUID-8A31731C-AA28-4714-9C23-D9E924DBB666.html)[형](https://docs.vmware.com/en/VMware-HCX/4.8/hcx-user-guide/GUID-8A31731C-AA28-4714-9C23-D9E924DBB666.html)["](https://docs.vmware.com/en/VMware-HCX/4.8/hcx-user-guide/GUID-8A31731C-AA28-4714-9C23-D9E924DBB666.html) VM이 켜져 있는 동안 VM을 이동하기 위해 데이터 센터 간에 Replication Assisted vMotion을 포함합니다.
	- 링크:./EHC/aws-migrate-vmware-hcx.html [TR 4942: VMware HCX를 사용하여 워크로드를 FSx ONTAP 데이터 저장소로 마이그레이션]
	- 링크:../EHC/azure-migrate-vmware-hcx.html [TR-4940: VMware HCX-Quickstart Guide를 사용하여 워크로드를 Azure NetApp Files 데이터 저장소로 마이그레이션]
	- [VMware HCX-Quickstart Guide](https://docs.netapp.com/ko-kr/netapp-solutions/{relative_path}../EHC/gcp-migrate-vmware-hcx.html )[를](https://docs.netapp.com/ko-kr/netapp-solutions/{relative_path}../EHC/gcp-migrate-vmware-hcx.html ) [사용하여](https://docs.netapp.com/ko-kr/netapp-solutions/{relative_path}../EHC/gcp-migrate-vmware-hcx.html ) [Google Cloud VMware Engine](https://docs.netapp.com/ko-kr/netapp-solutions/{relative_path}../EHC/gcp-migrate-vmware-hcx.html )[의](https://docs.netapp.com/ko-kr/netapp-solutions/{relative_path}../EHC/gcp-migrate-vmware-hcx.html ) [NetApp Cloud](https://docs.netapp.com/ko-kr/netapp-solutions/{relative_path}../EHC/gcp-migrate-vmware-hcx.html ) [Volume Service](https://docs.netapp.com/ko-kr/netapp-solutions/{relative_path}../EHC/gcp-migrate-vmware-hcx.html ) [데이터](https://docs.netapp.com/ko-kr/netapp-solutions/{relative_path}../EHC/gcp-migrate-vmware-hcx.html ) [저장소로](https://docs.netapp.com/ko-kr/netapp-solutions/{relative_path}../EHC/gcp-migrate-vmware-hcx.html ) [워크로드](https://docs.netapp.com/ko-kr/netapp-solutions/{relative_path}../EHC/gcp-migrate-vmware-hcx.html ) [마이그레이션](https://docs.netapp.com/ko-kr/netapp-solutions/{relative_path}../EHC/gcp-migrate-vmware-hcx.html )
- ["BlueXP](https://docs.netapp.com/us-en/bluexp-disaster-recovery/get-started/dr-intro.html) [서비스](https://docs.netapp.com/us-en/bluexp-disaster-recovery/get-started/dr-intro.html)[형](https://docs.netapp.com/us-en/bluexp-disaster-recovery/get-started/dr-intro.html) [재](https://docs.netapp.com/us-en/bluexp-disaster-recovery/get-started/dr-intro.html)해 [복구](https://docs.netapp.com/us-en/bluexp-disaster-recovery/get-started/dr-intro.html)[\(DRaaS\)"](https://docs.netapp.com/us-en/bluexp-disaster-recovery/get-started/dr-intro.html) 스토리지 시스템 기반 복제를 활용하고 특정 작업을 자동화하여 타겟 사이트에서 VM을 복구합니다.
- 를 사용하는 지원되는 CDP(Continous Data Protection) 제품 사용 ["IO](https://core.vmware.com/resource/vmware-vsphere-apis-io-filtering-vaio#section1)[용](https://core.vmware.com/resource/vmware-vsphere-apis-io-filtering-vaio#section1) [vSphere API\(VAIO\)"](https://core.vmware.com/resource/vmware-vsphere-apis-io-filtering-vaio#section1) 0에 가까운 RPO 솔루션을 위해 데이터를 가로채고 원격 위치로 복제본을 전송합니다.

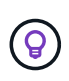

소스 VM이 블록 VVOL 데이터 저장소에 상주하면 SnapMirror를 통해 Amazon FSx for NetApp ONTAP 또는 다른 지원 클라우드 공급자의 CVO(Cloud Volumes ONTAP)로 복제되고 클라우드 네이티브 VM에서 iSCSI 볼륨으로 사용할 수 있습니다.

## **VM** 템플릿 마이그레이션 시나리오

VM 템플릿은 vCenter Server 또는 컨텐츠 라이브러리를 통해 관리할 수 있습니다. VM 템플릿, OVF 및 OVA 템플릿 배포, 다른 유형의 파일은 로컬 콘텐츠 라이브러리에 게시하여 처리되며 원격 콘텐츠 라이브러리는 이를 구독할 수 있습니다.

- vCenter 인벤토리에 저장된 VM 템플릿을 VM으로 변환하고 VM 마이그레이션 옵션을 사용할 수 있습니다.
- OVF 및 OVA 템플릿, 컨텐츠 라이브러리에 저장된 다른 유형의 파일을 다른 컨텐츠 라이브러리에 복제할 수

있습니다.

• 컨텐츠 라이브러리 VM 템플릿은 모든 데이터 저장소에서 호스팅될 수 있으며 새 컨텐츠 라이브러리에 추가해야 합니다.

데이터 저장소에 호스팅된 **VM** 템플릿의 마이그레이션

1. vSphere Web Client에서 VM and Templates 폴더 보기 아래의 VM 템플릿을 마우스 오른쪽 버튼으로 클릭하고 옵션을 선택하여 VM으로 변환합니다.

[VM 템플릿을 VM으로 변환합니다] | *migrate-vms-to-ontap-image16.png*

2. VM으로 변환되면 VM 마이그레이션 옵션을 따릅니다.

1. vSphere Web Client에서 Content Libraries를 선택합니다

[콘텐츠 라이브러리 선택] | *migrate-vms-to-ontap-image17.png*

- 2. 복제할 항목이 있는 콘텐츠 라이브러리를 선택합니다
- 3. 항목을 마우스 오른쪽 버튼으로 클릭하고 Clone Item을 클릭합니다.

[콘텐츠 라이브러리 항목을 복제합니다] | *migrate-vms-to-ontap-image18.png*

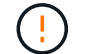

작업 메뉴를 사용하는 경우 작업을 수행하기 위해 올바른 대상 개체가 나열되는지 확인합니다.

4. 대상 콘텐츠 라이브러리를 선택하고 확인을 클릭합니다.

[대상 콘텐츠 라이브러리 선택] | *migrate-vms-to-ontap-image19.png*

5. 대상 콘텐츠 라이브러리에서 항목을 사용할 수 있는지 확인합니다.

[클론 항목을 확인합니다] | *migrate-vms-to-ontap-image20.png*

다음은 콘텐츠 라이브러리 CL01에서 CL02로 콘텐츠 라이브러리 항목을 복사하는 예제 PowerCLI 스크립트입니다.

```
#Authenticate to vCenter Server(s)
$sourcevc = Connect-VIServer -server 'vcenter01.domain' -force
$targetvc = Connect-VIServer -server 'vcenter02.domain' -force
#Copy content library items from source vCenter content library CL01 to
target vCenter content library CL02.
Get-ContentLibaryItem -ContentLibary (Get-ContentLibary 'CL01' -Server
$sourcevc) | Where-Object { $_.ItemType -ne 'vm-template' } | Copy-
ContentLibaryItem -ContentLibrary (Get-ContentLibary 'CL02' -Server
$targetvc)
```
1. vSphere Web Client에서 VM을 선택하고 마우스 오른쪽 버튼을 클릭하여 Clone as Template in Library를 선택합니다

[라이브러리의 템플릿으로 VM 클론 생성] | *migrate-vms-to-ontap-image21.png*

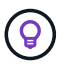

라이브러리에 클론을 생성하도록 VM 템플릿을 선택한 경우 VM 템플릿이 아닌 OVF 및 OVA 템플릿으로만 저장할 수 있습니다.

2. 템플릿 유형이 VM 템플릿으로 선택되었는지 확인하고 마법사에 응답하여 작업을 완료합니다.

[템플릿 유형 선택] | *migrate-vms-to-ontap-image22.png*

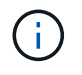

콘텐츠 라이브러리의 VM 템플릿에 대한 자세한 내용은 을 참조하십시오 ["vSphere VM](https://docs.vmware.com/en/VMware-vSphere/8.0/vsphere-vm-administration/GUID-E9EAF7AC-1C08-441A-AB80-0BAA1EAF9F0A.html) [관리](https://docs.vmware.com/en/VMware-vSphere/8.0/vsphere-vm-administration/GUID-E9EAF7AC-1C08-441A-AB80-0BAA1EAF9F0A.html) [가이드](https://docs.vmware.com/en/VMware-vSphere/8.0/vsphere-vm-administration/GUID-E9EAF7AC-1C08-441A-AB80-0BAA1EAF9F0A.html)["](https://docs.vmware.com/en/VMware-vSphere/8.0/vsphere-vm-administration/GUID-E9EAF7AC-1C08-441A-AB80-0BAA1EAF9F0A.html)

사용 사례

타사 스토리지 시스템**(vSAN** 포함**)**에서 **ONTAP** 데이터 저장소로 마이그레이션

• ONTAP 데이터 저장소가 프로비저닝되는 위치에 따라 위에서 VM 마이그레이션 옵션을 선택합니다.

이전 버전에서 최신 버전의 **vSphere**로 마이그레이션

• 전체 업그레이드가 불가능한 경우 는 새 환경을 시작하고 위의 마이그레이션 옵션을 사용할 수 있습니다.

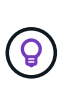

크로스 vCenter 마이그레이션 옵션에서 소스에서 내보내기 옵션을 사용할 수 없는 경우 타겟에서 가져옵니다. 이 절차는 를 참조하십시오 ["Advanced Cross vCenter vMotion](https://docs.vmware.com/en/VMware-vSphere/8.0/vsphere-vcenter-esxi-management/GUID-ED703E35-269C-48E0-A34D-CCBB26BFD93E.html)[을](https://docs.vmware.com/en/VMware-vSphere/8.0/vsphere-vcenter-esxi-management/GUID-ED703E35-269C-48E0-A34D-CCBB26BFD93E.html) [사용하여](https://docs.vmware.com/en/VMware-vSphere/8.0/vsphere-vcenter-esxi-management/GUID-ED703E35-269C-48E0-A34D-CCBB26BFD93E.html) [가상](https://docs.vmware.com/en/VMware-vSphere/8.0/vsphere-vcenter-esxi-management/GUID-ED703E35-269C-48E0-A34D-CCBB26BFD93E.html) [머신](https://docs.vmware.com/en/VMware-vSphere/8.0/vsphere-vcenter-esxi-management/GUID-ED703E35-269C-48E0-A34D-CCBB26BFD93E.html) [가져오기](https://docs.vmware.com/en/VMware-vSphere/8.0/vsphere-vcenter-esxi-management/GUID-ED703E35-269C-48E0-A34D-CCBB26BFD93E.html) [또는](https://docs.vmware.com/en/VMware-vSphere/8.0/vsphere-vcenter-esxi-management/GUID-ED703E35-269C-48E0-A34D-CCBB26BFD93E.html) [복제](https://docs.vmware.com/en/VMware-vSphere/8.0/vsphere-vcenter-esxi-management/GUID-ED703E35-269C-48E0-A34D-CCBB26BFD93E.html)["](https://docs.vmware.com/en/VMware-vSphere/8.0/vsphere-vcenter-esxi-management/GUID-ED703E35-269C-48E0-A34D-CCBB26BFD93E.html)

**VCF** 워크로드 도메인으로 마이그레이션**.**

• 각 vSphere 클러스터에서 타겟 워크로드 도메인으로 VM 마이그레이션

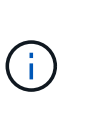

소스 vCenter의 다른 클러스터에 있는 기존 VM과 네트워크 통신을 허용하려면 전송 영역에 소스 vCenter vSphere 호스트를 추가하여 NSX 세그먼트를 확장하거나, 엣지에서 L2 브리지를 사용하여 VLAN에서 L2 통신을 허용하십시오. 의 NSX 설명서를 참조하십시오 ["](https://docs.vmware.com/en/VMware-NSX/4.1/administration/GUID-0E28AC86-9A87-47D4-BE25-5E425DAF7585.html)브[리](https://docs.vmware.com/en/VMware-NSX/4.1/administration/GUID-0E28AC86-9A87-47D4-BE25-5E425DAF7585.html)징을 [위해](https://docs.vmware.com/en/VMware-NSX/4.1/administration/GUID-0E28AC86-9A87-47D4-BE25-5E425DAF7585.html) [Edge VM](https://docs.vmware.com/en/VMware-NSX/4.1/administration/GUID-0E28AC86-9A87-47D4-BE25-5E425DAF7585.html)[을](https://docs.vmware.com/en/VMware-NSX/4.1/administration/GUID-0E28AC86-9A87-47D4-BE25-5E425DAF7585.html) [구성합니다](https://docs.vmware.com/en/VMware-NSX/4.1/administration/GUID-0E28AC86-9A87-47D4-BE25-5E425DAF7585.html)["](https://docs.vmware.com/en/VMware-NSX/4.1/administration/GUID-0E28AC86-9A87-47D4-BE25-5E425DAF7585.html)

추가 리소스

• ["vSphere](https://docs.vmware.com/en/VMware-vSphere/8.0/vsphere-vcenter-esxi-management/GUID-FE2B516E-7366-4978-B75C-64BF0AC676EB.html) [가상](https://docs.vmware.com/en/VMware-vSphere/8.0/vsphere-vcenter-esxi-management/GUID-FE2B516E-7366-4978-B75C-64BF0AC676EB.html) [머신](https://docs.vmware.com/en/VMware-vSphere/8.0/vsphere-vcenter-esxi-management/GUID-FE2B516E-7366-4978-B75C-64BF0AC676EB.html) [마이그레이션](https://docs.vmware.com/en/VMware-vSphere/8.0/vsphere-vcenter-esxi-management/GUID-FE2B516E-7366-4978-B75C-64BF0AC676EB.html)["](https://docs.vmware.com/en/VMware-vSphere/8.0/vsphere-vcenter-esxi-management/GUID-FE2B516E-7366-4978-B75C-64BF0AC676EB.html)

- ["vMotion](https://core.vmware.com/blog/whats-new-vsphere-8-vmotion)[용](https://core.vmware.com/blog/whats-new-vsphere-8-vmotion) [vSphere 8](https://core.vmware.com/blog/whats-new-vsphere-8-vmotion)[의](https://core.vmware.com/blog/whats-new-vsphere-8-vmotion) [새로운](https://core.vmware.com/blog/whats-new-vsphere-8-vmotion) [기능](https://core.vmware.com/blog/whats-new-vsphere-8-vmotion)["](https://core.vmware.com/blog/whats-new-vsphere-8-vmotion)
- ["vSphere vMotion](https://core.vmware.com/vmotion) [리소스](https://core.vmware.com/vmotion)["](https://core.vmware.com/vmotion)
- ["NSX Federation](https://docs.vmware.com/en/VMware-NSX/4.1/administration/GUID-47F34658-FA46-4160-B2E0-4EAE722B43F0.html)[의](https://docs.vmware.com/en/VMware-NSX/4.1/administration/GUID-47F34658-FA46-4160-B2E0-4EAE722B43F0.html) [Tier-0](https://docs.vmware.com/en/VMware-NSX/4.1/administration/GUID-47F34658-FA46-4160-B2E0-4EAE722B43F0.html) [게이트](https://docs.vmware.com/en/VMware-NSX/4.1/administration/GUID-47F34658-FA46-4160-B2E0-4EAE722B43F0.html)웨[이](https://docs.vmware.com/en/VMware-NSX/4.1/administration/GUID-47F34658-FA46-4160-B2E0-4EAE722B43F0.html) [구성](https://docs.vmware.com/en/VMware-NSX/4.1/administration/GUID-47F34658-FA46-4160-B2E0-4EAE722B43F0.html)["](https://docs.vmware.com/en/VMware-NSX/4.1/administration/GUID-47F34658-FA46-4160-B2E0-4EAE722B43F0.html)
- ["HCX 4.8](https://docs.vmware.com/en/VMware-HCX/4.8/hcx-user-guide/GUID-BFD7E194-CFE5-4259-B74B-991B26A51758.html) [사용](https://docs.vmware.com/en/VMware-HCX/4.8/hcx-user-guide/GUID-BFD7E194-CFE5-4259-B74B-991B26A51758.html) [설](https://docs.vmware.com/en/VMware-HCX/4.8/hcx-user-guide/GUID-BFD7E194-CFE5-4259-B74B-991B26A51758.html)[명](https://docs.vmware.com/en/VMware-HCX/4.8/hcx-user-guide/GUID-BFD7E194-CFE5-4259-B74B-991B26A51758.html)서["](https://docs.vmware.com/en/VMware-HCX/4.8/hcx-user-guide/GUID-BFD7E194-CFE5-4259-B74B-991B26A51758.html)
- ["VMware Site Recovery Manager](https://docs.vmware.com/en/Site-Recovery-Manager/index.html) 설[명](https://docs.vmware.com/en/Site-Recovery-Manager/index.html)서["](https://docs.vmware.com/en/Site-Recovery-Manager/index.html)
- ["VMware](https://docs.netapp.com/us-en/bluexp-disaster-recovery/get-started/dr-intro.html)[용](https://docs.netapp.com/us-en/bluexp-disaster-recovery/get-started/dr-intro.html) [BlueXP](https://docs.netapp.com/us-en/bluexp-disaster-recovery/get-started/dr-intro.html) 재[해](https://docs.netapp.com/us-en/bluexp-disaster-recovery/get-started/dr-intro.html) [복구](https://docs.netapp.com/us-en/bluexp-disaster-recovery/get-started/dr-intro.html)["](https://docs.netapp.com/us-en/bluexp-disaster-recovery/get-started/dr-intro.html)

# <span id="page-18-0"></span>**FSxN**을 사용하여 **VM**을 **Amazon EC2**로 마이그레이션합니다

**FSxN:Overview**를 사용하여 **VM**을 **Amazon EC2**로 마이그레이션합니다

**FSxN:Overview**를 사용하여 **VM**을 **Amazon EC2**로 마이그레이션합니다

조직은 AWS의 클라우드 컴퓨팅 솔루션으로 신속하게 마이그레이션하여 Amazon Elastic Compute Cloud(Amazon EC2) 인스턴스, Amazon FSx for NetApp ONTAP(FSx for ONTAP) 등의 서비스를 활용하여 IT 인프라를 현대화하고 비용을 절감하며 운영 효율성을 개선하고 있습니다. 이러한 AWS 오퍼링을 사용하면 소비 기반 가격 책정 모델 및 엔터프라이즈 스토리지 기능을 통해 TCO(총 소유 비용)를 최적화하는 마이그레이션을 수행할 수 있으며, 변화하는 글로벌 비즈니스 요구사항에 적합한 유연성과 확장성을 제공합니다.

개요

VMware vSphere에 크게 투자한 기업의 경우, 현재의 시장 상황을 고려할 때 AWS로 마이그레이션하는 것이 비용 효율적인 옵션이며 특별한 기회를 제공합니다.

조직에서는 AWS로 전환할 때 클라우드의 민첩성과 비용 이점을 활용하는 동시에, 특히 스토리지의 경우 친숙한 기능을 보존하려고 합니다. 워크로드를 마이그레이션하거나 재해 복구 솔루션을 설정할 때는 특히 iSCSI와 같은 익숙한 스토리지 프로토콜, 프로세스, 툴 및 기술을 통해 원활한 운영을 유지하는 것이 중요합니다.

엔터프라이즈 스토리지 기능을 유지하는 AWS 관리 스토리지 서비스 FSx for ONTAP을 사용하여 기업은 온프레미스 타사 공급업체 스토리지에서 제공하는 엔터프라이즈 스토리지 기능을 유지하면서 AWS의 기능을 최대한 활용하는 동시에 운영 중단을 최소화하고 향후 투자를 극대화할 수 있습니다.

이 기술 보고서에서는 CMC(Cirrus Migration Cloud)의 "코드형 데이터 이동성" 기능을 사용하여 FSx for ONTAP iSCSI LUN에 배치된 데이터 디스크를 통해 온프레미스 VMware vSphere VM을 Amazon EC2 인스턴스로 마이그레이션하는 방법을 다룹니다.

솔루션 요구 사항

VMware 고객은 현재 해결하고자 하는 여러 가지 과제가 있습니다. 이러한 조직은 다음을 원합니다.

- 1. 씬 프로비저닝, 스토리지 효율성 기술, 설치 공간 제로 클론, 통합 백업, 블록 레벨 복제 등의 엔터프라이즈 스토리지 기능을 있습니다. 이를 통해 마이그레이션 노력을 최적화하고 Day 1부터 AWS를 기반으로 미래를 보장하는 구축을 최적화할 수 있습니다.
- 2. FSx for ONTAP와 이 솔루션의 비용 최적화 기능을 통합하여 현재 Amazon EC2 인스턴스를 사용하는 AWS에서 스토리지 구축을 최적화합니다.

3. 필요한 IOPS 및 처리량 매개 변수를 충족하도록 Amazon EC2 인스턴스의 크기를 적절하게 조정하여 블록 스토리지 솔루션과 함께 Amazon EC2 인스턴스를 사용하는 TCO(총 소유 비용)를 절감합니다. 블록 스토리지의 경우 Amazon EC2 디스크 작업의 대역폭과 I/O 속도가 제한됩니다. FSx for ONTAP의 파일 스토리지는 네트워크 대역폭을 사용합니다. 다시 말해, FSx for ONTAP에는 VM 레벨 I/O 제한이 없습니다.

기술 구성 요소 개요

#### **FSx for ONTAP** 개념

Amazon FSx for NetApp ONTAP은 NetApp ® ONTAP ® 파일 시스템에 AWS의 익숙한 ONTAP 데이터 관리 기능, 성능 및 API를 제공하는 완전 관리형 AWS 스토리지 서비스입니다. 고성능 스토리지는 다중 프로토콜(NFS, SMB, iSCSI)을 지원하여 Windows, Linux 및 macOS EC2 인스턴스를 사용하여 단일 서비스를 워크로드에 제공합니다.

FSx for ONTAP은 ONTAP 파일 시스템이므로 SnapMirror ® 데이터 복제 기술, 씬 클론, NetApp Snapshot ™ 복사본을 비롯하여 익숙한 NetApp 기능과 서비스를 많이 제공합니다. FSx for ONTAP는 데이터 계층화를 통해 저렴한 용량 계층을 활용하여 탄력적이며 사실상 제한 없이 확장할 수 있습니다. 또한, NetApp의 대표적인 NetApp 스토리지 효율성 기술을 활용하여 AWS에서 스토리지 비용을 더욱 절감할 수 있습니다. 자세한 내용은 을 참조하십시오 ["Amazon](https://docs.aws.amazon.com/fsx/latest/ONTAPGuide/getting-started.html) [FSx for ONTAP](https://docs.aws.amazon.com/fsx/latest/ONTAPGuide/getting-started.html) 시작[하기](https://docs.aws.amazon.com/fsx/latest/ONTAPGuide/getting-started.html)["](https://docs.aws.amazon.com/fsx/latest/ONTAPGuide/getting-started.html).

#### 파일 시스템

FSx for ONTAP의 중앙 리소스는 SSD(Solid State Drive) 스토리지를 기반으로 하는 파일 시스템입니다. FSx for ONTAP 파일 시스템을 프로비저닝할 때 사용자는 원하는 처리량과 스토리지 용량을 입력하고 파일 시스템이 있을 Amazon VPC를 선택합니다.

사용자는 파일 시스템에 대해 두 가지 기본 제공 고가용성 배포 모델(AZ(Multi-Availability Zone) 또는 단일 AZ 배포 중 하나를 선택할 수도 있습니다. 이러한 각 옵션은 고유한 수준의 내구성과 가용성을 제공하며 고객은 사용 사례의 비즈니스 연속성 요구사항에 따라 선택할 수 있습니다. 다중 AZ 배포는 두 개의 AZ에 걸쳐 원활하게 복제되는 이중 노드로 구성됩니다. 보다 비용 최적화된 단일 AZ 구축 옵션은 두 개의 노드로 분할된 두 개의 노드로 구성된 파일 시스템을 구성합니다. 두 노드는 모두 단일 AZ 내에 상주합니다. 스토리지 가상 머신 FSx for ONTAP 파일 시스템의 데이터는 SVM(스토리지 가상 머신)이라고 하는 논리적 스토리지 파티션을 통해 액세스할 수 있습니다. SVM은 실제로 자체 데이터와 관리 액세스 포인트가 탑재된 자체 파일 서버입니다. FSx for ONTAP 파일 시스템에서 iSCSI LUN에 액세스할 때 Amazon EC2 인스턴스는 SVM의 iSCSI 엔드포인트 IP 주소를 사용하여 SVM과 직접 인터페이스합니다.

클러스터에서 단일 SVM을 유지할 수도 있지만 클러스터에서 여러 SVM을 실행하는 옵션은 다양한 용도와 이점을 제공합니다. 고객은 워크로드 격리 요구사항을 비롯한 비즈니스 요구사항을 고려하여 구성할 최적의 SVM 수를 결정할 수 있습니다.

#### 볼륨

FSx for ONTAP SVM 내의 데이터는 가상 컨테이너 역할을 하는 볼륨이라는 구조로 저장되고 구성됩니다. 단일 또는 여러 개의 LUN으로 개별 볼륨을 구성할 수 있습니다. 각 볼륨에 저장된 데이터는 파일 시스템의 스토리지 용량을 사용합니다. 하지만 FSx for ONTAP는 볼륨을 씬 프로비저닝하므로 저장되는 데이터 양에 대해서만 스토리지 용량을 사용합니다.

#### **Cirrus MigrateOps** 개념

CMC는 Cirrus Data Solutions, Inc.에서 제공하는 SaaS(Transactable Software-as-a-Service) 서비스이며 AWS Marketplace를 통해 제공됩니다. MigrateOps는 CMC의 코드형 데이터 이동성 자동화 기능으로, YAML의 간단한 작동 구성을 사용하여 규모에 맞게 데이터 이동성 작업을 선언적으로 관리할 수 있습니다. MigrateOps 구성에 따라 데이터 이동성 작업의 실행 방법이 결정됩니다. MigrateOps에 대한 자세한 내용은 를 참조하십시오 ["MigrateOps](https://www.google.com/url?q=https://customer.cirrusdata.com/cdc/kb/articles/about-migrateops-hCCHcmhfbj&sa=D&source=docs&ust=1715480377722215&usg=AOvVaw033gzvuAlgxAWDT_kOYLg1) [정보](https://www.google.com/url?q=https://customer.cirrusdata.com/cdc/kb/articles/about-migrateops-hCCHcmhfbj&sa=D&source=docs&ust=1715480377722215&usg=AOvVaw033gzvuAlgxAWDT_kOYLg1)["](https://www.google.com/url?q=https://customer.cirrusdata.com/cdc/kb/articles/about-migrateops-hCCHcmhfbj&sa=D&source=docs&ust=1715480377722215&usg=AOvVaw033gzvuAlgxAWDT_kOYLg1).

MigrateOps는 전체 프로세스를 간소화하기 위해 특별 제작된 자동화 우선 접근 방식을 채택하여 운영 중단 없이

클라우드 규모 엔터프라이즈 데이터의 이동성을 보장합니다. MigrateOps는 CMC가 자동화를 위해 제공하는 풍부한 기능의 기능 외에도 다음과 같이 외부적으로 관리되는 다른 자동화를 추가로 제공합니다.

- OS 수정
- 애플리케이션 컷오버 및 승인 일정 관리
- 다운타임이 없는 클러스터 마이그레이션
- 퍼블릭/프라이빗 클라우드 플랫폼 통합
- 가상화 플랫폼 통합
- 엔터프라이즈 스토리지 관리 통합
- SAN(iSCSI) 구성

위의 작업이 완전히 자동화되어 있으므로 온프레미스 소스 VM 준비(예: AWS 에이전트 및 툴 추가), 대상 FSx LUN 생성, AWS 타겟 인스턴스에서 iSCSI 및 다중 경로/MPIO 설정 등 모든 번거로운 단계가 수행됨 또한 응용 프로그램 서비스를 중지/시작하는 모든 작업은 YAML 파일에 매개 변수를 지정하기만 하면 해결됩니다.

FSx for ONTAP은 데이터 LUN을 제공하고 Amazon EC2 인스턴스 유형의 크기를 적절하게 조정하면서 이전에 온프레미스 환경에서 사용했던 모든 기능을 제공하는 데 사용됩니다. CMC의 MigrateOps 기능은 매핑된 iSCSI LUN 프로비저닝을 포함하여 관련된 모든 단계를 자동화하여 예측 가능한 선언적 작업으로 만듭니다.

• 참고 \*: 스토리지 소스 스토리지에서 FSx for ONTAP로 데이터를 안전하게 전송하기 위해서는 CMC가 소스 및 대상 가상 머신 인스턴스에 매우 얇은 에이전트를 설치해야 합니다.

**EC2** 인스턴스와 함께 **Amazon FSx for NetApp ONTAP**를 사용할 때의 이점

Amazon EC2 인스턴스용 FSx for ONTAP 스토리지는 다음과 같은 여러 가지 이점을 제공합니다.

- 가장 까다로운 워크로드에 일관된 고성능을 제공하는 높은 처리량과 짧은 지연 시간을 보장하는 스토리지
- 지능형 NVMe 캐싱으로 성능이 개선됩니다
- 용량, 처리량 및 IOP를 상황에 맞게 변경할 수 있으며 변화하는 스토리지 수요에 빠르게 적응할 수 있습니다
- 온프레미스 ONTAP 스토리지에서 AWS로 블록 기반 데이터 복제
- 온프레미스 VMware 구축에 널리 사용되는 iSCSI를 포함한 멀티 프로토콜 액세스 가능성
- SnapMirror로 오케스트레이션된 NetApp Snapshot ™ 기술과 DR은 데이터 손실을 방지하고 복구 속도를 높입니다
- 씬 프로비저닝, 데이터 중복제거, 압축, 컴팩션을 비롯한 스토리지 효율성 기능으로 스토리지 설치 공간 및 비용을 줄여줍니다
- 효율적인 복제를 통해 백업을 생성하는 데 걸리는 시간을 몇 시간에서 단 몇 분으로 단축하여 RTO를 최적화합니다
- NetApp SnapCenter ® 를 사용한 파일 백업 및 복원을 위한 세분화된 옵션

FSx ONTAP을 사용하여 Amazon EC2 인스턴스를 iSCSI 기반 스토리지 계층으로 구축하면 AWS에서의 배포를 혁신할 수 있는 고성능, 미션 크리티컬 데이터 관리 기능 및 비용 절감 스토리지 효율성 기능을 제공할 수 있습니다.

Flash Cache 및 여러 iSCSI 세션을 실행하고 5%의 작업 세트 크기를 활용하면 FSx for ONTAP에서 350K 이상의 IOPS를 제공하여 가장 집약적인 워크로드도 충족하는 성능 수준을 제공할 수 있습니다.

블록 스토리지 대역폭 제한이 아니라 FSx for ONTAP에 네트워크 대역폭 제한만 적용되므로, 사용자가 소형 Amazon EC2 인스턴스 유형을 활용하는 동시에 훨씬 큰 인스턴스 유형과 동일한 성능 속도를 얻을 수 있습니다. 또한 이러한

작은 인스턴스 유형을 사용하면 컴퓨팅 비용을 낮게 유지하여 TCO를 최적화할 수 있습니다.

FSx for ONTAP에서 여러 프로토콜을 지원한다는 또 다른 이점입니다. 이는 단일 AWS 스토리지 서비스를 표준화하여 기존 데이터 및 파일 서비스 요구사항을 광범위하게 파악할 수 있습니다. VMware vSphere에 크게 투자한 기업의 경우, 현재의 시장 상황을 고려할 때 AWS로 마이그레이션하는 것이 비용 효율적인 옵션이며 특별한 기회를 제공합니다.

### **FSxN:** 아키텍처 및 사전 요구 사항을 사용하여 **VM**을 **Amazon EC2**로 마이그레이션합니다

**FSxN:** 아키텍처 및 사전 요구 사항을 사용하여 **VM**을 **Amazon EC2**로 마이그레이션합니다

이 문서에서는 마이그레이션을 완료하기 위한 상위 수준의 아키텍처 및 배포 사전 요구 사항을 보여 줍니다.

고급 아키텍처

아래 다이어그램은 CMC MigrateOps를 사용하여 VMware에서 VMDK(Virtual Machine Disk) 데이터를 AWS로 마이그레이션하는 상위 수준 아키텍처를 보여 줍니다.

[FSxN 아키텍처 다이어그램을 사용하여 VM을 Amazon EC2로 마이그레이션]

#### **Amazon EC2** 및 **FSx for ONTAP iSCSI**를 사용하여 **VMware VM**을 **AWS**로 마이그레이션하는 방법을 알아봅니다

필수 구성 요소

연습 단계를 시작하기 전에 다음 필수 구성 요소가 충족되는지 확인합니다.

- AWS \* 에서
- AWS 계정. 여기에는 서브넷, VPC 설정, 라우팅 테이블, 보안 규칙 마이그레이션, 보안 그룹, 로드 밸런싱과 같은 기타 네트워킹 요구 사항 모든 마이그레이션과 마찬가지로 네트워킹에 가장 많은 노력과 고려가 필요합니다.
- FSx for ONTAP 및 Amazon EC2 인스턴스를 모두 프로비저닝할 수 있는 적절한 IAM 역할을 합니다.
- 라우팅 테이블 및 보안 그룹은 FSx for ONTAP와 통신할 수 있습니다.
- 온프레미스 데이터 센터에서 AWS로 데이터를 안전하게 전송할 수 있도록 적절한 보안 그룹에 인바운드 규칙 (자세한 내용은 아래 참조)을 추가합니다.
- 공용 인터넷 도메인 이름을 확인할 수 있는 유효한 DNS입니다.
- DNS 확인이 작동하고 호스트 이름을 확인할 수 있는지 확인합니다.
- 최적의 성능과 적절한 사이징을 위해 소스 환경의 성능 데이터를 사용하여 FSx for ONTAP 스토리지의 크기를 적절하게 조정합니다.
- 각 MigrateOps 세션은 하나의 EIP를 사용하므로 더 많은 병렬 처리를 위해 EIP 할당량을 늘려야 합니다. 기본 EIP 할당량은 5입니다.
- (Active Directory 기반 워크로드를 마이그레이션하는 경우) Amazon EC2의 Windows Active Directory 도메인입니다.
- 클라우드 마이그레이션 \*
- Cirrus Data Cloud 계정 ["cloud.cirrusdata.com"](http://cloud.cirrusdata.com/) CMC를 사용하기 전에 생성해야 합니다. CDN, Cirrus Data 엔드포인트 및 HTTPS를 통한 소프트웨어 저장소와의 아웃바운드 통신은 허용되어야 합니다.
- HTTPS 프로토콜(포트 443)을 통해 Cirrus Data Cloud 서비스와 통신(아웃바운드)을 허용합니다.
- CMC 프로젝트에서 호스트를 관리하려면 배포된 CMC 소프트웨어가 Cirrus Data Cloud에 대한 단방향 아웃바운드 TCP 연결을 시작해야 합니다.
- 현재 208.67.222.222에 있는 portal-gateway.cloud.cirrusdata.com 에 대한 포트 443 액세스를 허용합니다.
- 이진 데이터 페이로드(application/octet-stream)와 함께 HTTP POST 요청(HTTPS 연결 사용)을 허용합니다. 이는 파일 업로드와 유사합니다.
- DNS(또는 OS 호스트 파일을 통해)에서 portal-gateway.cloud.cirrusdata.com 확인할 수 있는지 확인합니다.
- 제품 인스턴스의 아웃바운드 연결을 금지하는 엄격한 규칙이 있는 경우 아웃바운드 443 연결이 안전한 단일 비프로덕션 호스트에서 이루어지는 경우 CMC의 "관리 릴레이" 기능을 사용할 수 있습니다.
- 참고 \*: Cirrus Data Cloud 엔드포인트로 스토리지 데이터를 전송할 수 없습니다. 관리 메타데이터만 전송되며, 이를 선택적으로 마스킹하여 실제 호스트 이름, 볼륨 이름, 네트워크 IP가 포함되지 않도록 할 수 있습니다.

온프레미스 스토리지 리포지토리에서 AWS로 데이터를 마이그레이션하는 경우 MigrateOps는 H2H(Host-to-Host) 연결 관리를 자동화합니다. CMC가 원격 마이그레이션을 용이하게 하기 위해 사용하는 최적화된 단방향 TCP 기반 네트워크 연결입니다. 이 프로세스에서는 상시 압축 및 암호화를 통해 데이터의 특성에 따라 트래픽 양을 최대 8배 줄일 수 있습니다.

참고: CMC는 전체 마이그레이션 단계에서 생산 데이터/I/O가 생산 네트워크를 벗어나지 않도록 설계되었습니다. 따라서 소스 호스트와 대상 호스트 간에 직접 연결해야 합니다.

## **FSxN:Deployment Guide**를 사용하여 **VM**을 **Amazon EC2**로 마이그레이션합니다

**FSxN:Deployment Guide**를 사용하여 **VM**을 **Amazon EC2**로 마이그레이션합니다

이 문서에서는 이 마이그레이션 솔루션의 구축 절차를 설명합니다.

마이그레이션 작업을 위해 **FSx for ONTAP** 및 **Cirrus** 데이터를 구성합니다

여기 ["](https://docs.aws.amazon.com/fsx/latest/ONTAPGuide/getting-started-step1.html)[단](https://docs.aws.amazon.com/fsx/latest/ONTAPGuide/getting-started-step1.html)계[별](https://docs.aws.amazon.com/fsx/latest/ONTAPGuide/getting-started-step1.html) [구축](https://docs.aws.amazon.com/fsx/latest/ONTAPGuide/getting-started-step1.html) [가이드](https://docs.aws.amazon.com/fsx/latest/ONTAPGuide/getting-started-step1.html)["](https://docs.aws.amazon.com/fsx/latest/ONTAPGuide/getting-started-step1.html) 에는 FSx for ONTAP 볼륨을 VPC에 추가하는 방법이 나와 있습니다. 이러한 단계는 본질적으로 순차적이므로 순서대로 다루어야 합니다.

이 데모에서 "DRaaSDemo"는 생성된 파일 시스템의 이름입니다.

[데모 파일 시스템 사용자 인터페이스 이미지]

AWS VPC를 구성하고 성능 요구사항에 따라 FSx for ONTAP를 프로비저닝하면 에 로그인합니다 ["cloud.cirrusdata.com"](http://cloud.cirrusdata.com/) 및 ["](https://customer.cirrusdata.com/cdc/kb/articles/get-started-with-cirrus-data-cloud-4eDqjIxQpg)[새](https://customer.cirrusdata.com/cdc/kb/articles/get-started-with-cirrus-data-cloud-4eDqjIxQpg) [프로](https://customer.cirrusdata.com/cdc/kb/articles/get-started-with-cirrus-data-cloud-4eDqjIxQpg)젝트를 만듭[니다](https://customer.cirrusdata.com/cdc/kb/articles/get-started-with-cirrus-data-cloud-4eDqjIxQpg)["](https://customer.cirrusdata.com/cdc/kb/articles/get-started-with-cirrus-data-cloud-4eDqjIxQpg) 기존 프로젝트에 액세스할 수 있습니다.

[Cirrus Data projects 사용자 인터페이스 이미지]

MigrationOps 방법을 생성하기 전에 AWS 클라우드를 통합으로 추가해야 합니다. CMC는 FSx for ONTAP 및 AWS와의 통합 기능을 기본적으로 제공합니다. FSx for ONTAP의 통합은 다음과 같은 자동화 기능을 제공합니다.

- ONTAP용 FSx 파일 시스템 준비: \*
- 소스 볼륨과 일치하는 새 볼륨 및 LUN을 생성합니다
- 참고 \*: FSx for ONTAP FS 모델의 대상 디스크는 "볼륨"에서 생성된 "LUN"이며, 이 디스크는 LUN을 포함할 수 있는 충분한 용량과 스냅샷 및 메타 데이터를 용이하게 하는 데 필요한 상당한 양의 오버헤드가 있습니다. CMC 자동화는 이러한 모든 세부 사항을 처리하여 적절한 볼륨 및 선택적 사용자 정의 매개 변수를 사용하여 LUN을 생성합니다.
- 호스트 이니시에이터 IQN을 사용하여 호스트 엔티티(FSx에서는 iGroups라고 함)를 생성합니다
- 매핑을 사용하여 새로 생성된 볼륨을 적절한 호스트 엔티티에 매핑합니다
- 기타 필요한 설정을 모두 작성합니다
- iSCSI 연결을 위한 프로덕션 호스트 준비: \*
- 필요한 경우 iSCSI 기능을 설치 및 구성하고 초기자를 설정합니다.
- 필요한 경우 적절한 공급업체 식별자를 사용하여 다중 경로(MPIO for Windows)를 설치하고 구성합니다.
- Linux의 udev 설정과 같이 공급업체 모범 사례에 따라 필요한 경우 시스템 설정을 조정합니다.
- Windows에서 영구/즐겨찾는 iSCSI 타겟과 같은 iSCSI 연결을 생성하고 관리합니다.

FSx for ONTAP 및 AWS에 대한 CMC 통합을 구성하려면 다음 단계를 수행하십시오.

- 1. Cirrus Data Cloud 포털에 로그인합니다.
- 2. 통합을 사용할 프로젝트로 이동합니다.
- 3. 통합 → Goodies로 이동합니다.
- 4. FSx for NetApp ONTAP를 찾아 Add Integration을 클릭합니다.

[Cirrus 데이터 '통합 추가' 사용자 인터페이스 이미지]

5. 표시 목적을 위해 설명이 포함된 이름을 입력하고 적절한 자격 증명을 추가합니다.

[Cirrus 데이터 '통합 추가' 사용자 인터페이스 이미지]

- 6. 통합이 생성되면 새 마이그레이션 세션을 생성할 때 대상 볼륨 자동 할당 을 선택하여 FSx for ONTAP에 새 볼륨을 자동으로 할당합니다.
	- 참고 \*: 마이그레이션에 대해 "Migrate to small volume"이 활성화되지 않은 경우 소스 볼륨의 크기와 동일한 크기로 새 LUN이 생성됩니다.
	- 참고 \*: 호스트 엔터티(iGroup)가 아직 없으면 새 엔티티(iGroup)가 생성됩니다. 모든 호스트 iSCSI 이니시에이터 IQN이 해당 새 호스트 엔티티에 추가됩니다.

참고: iSCSI 초기자가 있는 기존 호스트 엔터티가 이미 있는 경우 재사용됩니다.

7. 완료되면 화면의 단계에 따라 AWS 통합을 추가합니다.

[Cirrus 데이터 '통합 추가' 사용자 인터페이스 이미지]

- 참고 \*: 이 통합은 FSx for ONTAP 통합과 함께 온프레미스 스토리지에서 AWS로 가상 머신을 마이그레이션하는 동안 사용됩니다.
- 참고 \*: 마이그레이션할 프로덕션 인스턴스에 대한 직접 아웃바운드 연결이 없는 경우 관리 릴레이를 사용하여 Cirrus Data Cloud와 통신합니다.

통합이 추가되면 호스트를 프로젝트에 등록할 때입니다. 이 문제를 예제 시나리오로 다루겠습니다.

호스트 등록 시나리오

사내 데이터 센터의 vCenter에 상주하는 게스트 VMware VM:

- Windows 2016은 OS 및 데이터 디스크를 포함한 3개의 VMDK를 사용하여 SQL Server에서 실행됩니다. 활성 데이터베이스를 실행하고 있습니다. 데이터베이스는 2개의 VMDK를 통해 지원되는 데이터 볼륨에 있습니다.
- 참고 \*: 소스는 VMware 환경이고 VMDK가 사용되기 때문에 현재 이 게스트 VM에 Windows iSCSI 초기자 소프트웨어가 구성되어 있지 않습니다. iSCSI를 통해 대상 스토리지에 연결하려면 iSCSI 및 MPIO를 모두 설치하고 구성해야 합니다. Cirrus Data Cloud 통합은 프로세스 중에 자동으로 이 설치를 수행합니다.
- 참고 \*: 이전 섹션에서 구성한 통합은 새 디스크를 만들고, 호스트 엔티티와 IQN을 설정하고, iSCSI 및 다중 경로 구성을 위한 애플리케이션 VM(호스트)을 수정할 때 새 대상 스토리지의 구성을 자동화합니다.

[마이그레이션할 VMware 가상 머신 이미지]

이 데모에서는 각 VM의 애플리케이션 VMDK를 FSx for ONTAP에서 자동으로 프로비저닝되고 매핑된 iSCSI 볼륨으로 마이그레이션합니다. Amazon EC2 인스턴스가 이 Amazon EBS를 부팅 디스크로만 지원하기 때문에 이 경우 OS VMDK는 Amazon EBS 볼륨으로 마이그레이션됩니다.

- 참고 \*: 이 마이그레이션 접근 방식의 축척 요인은 네트워크 대역폭과 사내에서 AWS VPC에 연결하는 파이프입니다. 각 VM에 1:1 호스트 세션이 구성되어 있기 때문에 전체 마이그레이션 성능은 다음 두 가지 요소에 따라 달라집니다.
- 네트워크 대역폭
- 대상 인스턴스 유형 및 ENI 대역폭입니다

마이그레이션 단계는 다음과 같습니다.

1. 마이그레이션 파형에 지정된 각 호스트(Windows 및 Linux)에 CMC 에이전트를 설치합니다. 이 작업은 한 줄 설치 명령을 실행하여 수행할 수 있습니다.

이렇게 하려면 데이터 마이그레이션 > 마이그레이션 호스트 > "Deploy Cirrus Migrate Cloud"를 클릭하고 "Windows"를 클릭하여 선택합니다.

그런 다음 를 복사합니다 iex 호스트에 명령하여 PowerShell을 사용하여 실행합니다. 에이전트 배포에 성공하면 호스트가 "마이그레이션 호스트" 아래에 프로젝트에 추가됩니다.

[Cirrus Data 설치 인터페이스 이미지]

[Windows 설치 진행률 이미지]

- 2. 각 가상 머신에 대한 YAML을 준비합니다.
	- 참고 \*: 마이그레이션 작업에 필요한 방법 또는 청사진을 지정하는 각 VM에 대한 YAML을 갖추는 것은 매우 중요한 단계입니다.

YAML은 조리법 이름과 함께 작업 이름, 참고 사항(설명)을 제공합니다 MIGRATEOPS\_AWS\_COMPUTE`호스트 이름입니다 (`system\_name) 및 통합 이름입니다 (integration\_name) 및 소스 및 대상 구성 사용자 지정 스크립트는 전환 전/후 작업으로 지정할 수 있습니다.

operations:

name: Win2016 SQL server to AWS notes: Migrate OS to AWS with EBS and Data to FSx for ONTAP recipe: MIGRATEOPS\_AWS\_COMPUTE config:

```
system name: Win2016-123
               integration_name: NimAWShybrid
               migrateops_aws_compute:
                   region: us-west-2
                   compute:
                       instance_type: t3.medium
                       availability_zone: us-west-2b
                   network:
                       vpc_id: vpc-05596abe79cb653b7
                     subnet id: subnet-070aeb9d6b1b804dd
                     security group names:
                           - default
                   destination:
                     default volume params:
                           volume_type: GP2
                     iscsi data storage:
                            integration_name: DemoDRaaS
                          default volume params:
                                netapp:
                                    qos_policy_name: ""
                   migration:
                     session description: Migrate OS to AWS with EBS and
Data to FSx for ONTAP
                       qos_level: MODERATE
                   cutover:
                     stop applications:
                          - os shell:
                                  script:
                                    - stop-service -name 'MSSQLSERVER'
-Force
                                      - Start-Sleep -Seconds 5
                                      - Set-Service -Name 'MSSQLSERVER'
-StartupType Disabled
                                      - write-output "SQL service stopped
and disabled"
                          - storage unmount:
                                mountpoint: e
                          - storage unmount:
                                  mountpoint: f
                     after cutover:
                          - os shell:
                                  script:
                                    - stop-service -name 'MSSQLSERVER'
-Force
                                      - write-output "Waiting 90 seconds to
```

```
mount disks..." > log.txt
                                      - Start-Sleep -Seconds 90
                                      - write-output "Now re-mounting disks
E and F for SQL..." >>log.txt
                          - storage unmount:
                                  mountpoint: e
                          - storage unmount:
                                  mountpoint: f
                          - storage mount all: {}
                          - os shell:
                                  script:
                                      - write-output "Waiting 60 seconds to
restart SQL Services..." >>log.txt
                                      - Start-Sleep -Seconds 60
                                      - stop-service -name 'MSSQLSERVER'
-Force
                                      - Start-Sleep -Seconds 3
                                      - write-output "Start SQL Services..."
>>log.txt
                                      - Set-Service -Name 'MSSQLSERVER'
-StartupType Automatic
                                      - start-service -name 'MSSQLSERVER'
                                      - write-output "SQL started" >>log.txt
```
- 3. YAML이 배치되면 MigrateOps 구성을 생성합니다. 이렇게 하려면 데이터 마이그레이션 > MigrateOps에서 "새 작업 시작"을 클릭하고 올바른 YAML 형식으로 구성을 입력하십시오.
- 4. "Create operation"을 클릭합니다.

참고: 병렬 처리를 수행하려면 각 호스트에 YAML 파일이 지정되고 구성되어야 합니다.

- 5. 그렇지 않은 경우 scheduled start\_time 구성에 필드가 지정되면 작업이 즉시 시작됩니다.
- 6. 이제 작업이 실행되고 계속 진행됩니다. Cirrus Data Cloud UI에서 자세한 메시지를 통해 진행 상황을 모니터링할 수 있습니다. 이러한 단계에는 자동 할당 수행 및 마이그레이션 세션 생성과 같이 일반적으로 수동으로 수행되는 작업이 자동으로 포함됩니다.

[Cirrus Data 마이그레이션 진행 상황 이미지]

◦ 참고 \*: 호스트 간 마이그레이션 중에 인바운드 4996 포트를 허용하는 규칙을 가진 추가 보안 그룹이 생성되고, 통신에 필요한 포트를 허용하며, 동기화가 완료되면 자동으로 삭제됩니다.

[Cirrus Data 마이그레이션에 필요한 인바운드 규칙 이미지]

7. 이 마이그레이션 세션이 동기화되는 동안 "Approval Required(승인 필요)" 레이블이 있는 3단계(전환)의 향후 단계가 있습니다. MigrateOps 지침에서 중요한 작업(예: 마이그레이션 컷오버)을 실행하려면 사용자 승인이 필요합니다. 프로젝트 운영자 또는 관리자는 UI에서 이러한 작업을 승인할 수 있습니다. 향후 승인 창도 생성할 수 있습니다.

[Cirrus 데이터 마이그레이션 동기화 이미지]

- 8. 일단 승인되면 MigrateOps 작업은 컷오버를 계속합니다.
- 9. 잠시 후 작업이 완료됩니다.

[Cirrus Data 마이그레이션 완료 이미지]

◦ 참고 \*: Cirrus Data cMotion ™ 기술의 도움으로, 대상 스토리지는 최신 변경 사항을 모두 반영하고 있습니다. 따라서 승인을 받은 후 전체 최종 컷오버 프로세스를 완료하는 데 1분 이내에 매우 짧은 시간이 소요됩니다.

마이그레이션 후 확인

Windows Server OS를 실행하는 마이그레이션된 Amazon EC2 인스턴스와 완료된 다음 단계를 살펴보겠습니다.

- 1. 이제 Windows SQL Services가 시작됩니다.
- 2. 데이터베이스가 다시 온라인 상태이고 iSCSI 다중 경로 장치의 스토리지를 사용하고 있습니다.
- 3. 마이그레이션 중에 추가된 모든 새 데이터베이스 레코드는 새로 마이그레이션된 데이터베이스에서 찾을 수 있습니다.
- 4. 이전 저장소가 이제 오프라인 상태입니다.
	- 참고 \*: 단 한 번의 클릭으로 데이터 이동성 작업을 코드로 제출하고 클릭 한 번으로 컷오버를 승인함으로써 VM은 FSx for ONTAP 및 iSCSI 기능을 사용하여 온프레미스 VMware에서 Amazon EC2 인스턴스로 성공적으로 마이그레이션되었습니다.
	- 참고 \*: AWS API 제한으로 인해 변환된 VM은 "Ubuntu"로 표시됩니다. 이는 표시 문제일 뿐이며 마이그레이션된 인스턴스의 기능에는 영향을 주지 않습니다. 다음 릴리스에서 이 문제를 해결할 예정입니다.
	- 참고 \*: 마이그레이션된 Amazon EC2 인스턴스는 온-프레미스 측에서 사용된 자격 증명을 사용하여 액세스할 수 있습니다.

#### **FSxN:** 기타 가능성 및 결론 을 사용하여 **VM**을 **Amazon EC2**로 마이그레이션합니다

**FSxN:** 기타 가능성 및 결론 을 사용하여 **VM**을 **Amazon EC2**로 마이그레이션합니다

이 문서에서는 이 마이그레이션 솔루션의 다른 가능성을 강조하고 주제를 마무리합니다.

기타 가능성

온프레미스 VM의 게스트 내 스토리지를 사용하는 VM도 같은 접근 방식을 확장할 수 있습니다. CMC를 사용하여 OS VMDK를 마이그레이션할 수 있으며 SnapMirror를 사용하여 게스트 내 iSCSI LUN을 복제할 수 있습니다. 아래 다이어그램과 같이 이 프로세스에서는 미러를 해제하고 새로 마이그레이션된 Amazon EC2 인스턴스에 LUN을 연결해야 합니다.

[이 마이그레이션 솔루션의 추가 가능성을 보여주는 이미지입니다]

#### 결론

이 문서에서는 CMC의 MigrateOps 기능을 사용하여 온프레미스 VMware 저장소에 저장된 데이터를 Amazon EC2 인스턴스 및 FSx for ONTAP를 사용하여 AWS로 마이그레이션하는 방법에 대한 전체 연습을 제공합니다.

다음 비디오에서는 마이그레이션 프로세스를 처음부터 끝까지 보여 줍니다.

[VMware VM](https://netapp.hosted.panopto.com/Panopto/Pages/Embed.aspx?id=317a0758-cba9-4bd8-a08b-b17000d88ae9)[을](https://netapp.hosted.panopto.com/Panopto/Pages/Embed.aspx?id=317a0758-cba9-4bd8-a08b-b17000d88ae9) [Amazon EC2](https://netapp.hosted.panopto.com/Panopto/Pages/Embed.aspx?id=317a0758-cba9-4bd8-a08b-b17000d88ae9)[로](https://netapp.hosted.panopto.com/Panopto/Pages/Embed.aspx?id=317a0758-cba9-4bd8-a08b-b17000d88ae9) [마이그레이션합니다](https://netapp.hosted.panopto.com/Panopto/Pages/Embed.aspx?id=317a0758-cba9-4bd8-a08b-b17000d88ae9)

GUI 및 기본 Amazon EBS를 FSx for ONTAP 로컬 마이그레이션에서 확인하십시오. 이 5분 데모 동영상은 다음과 같습니다.

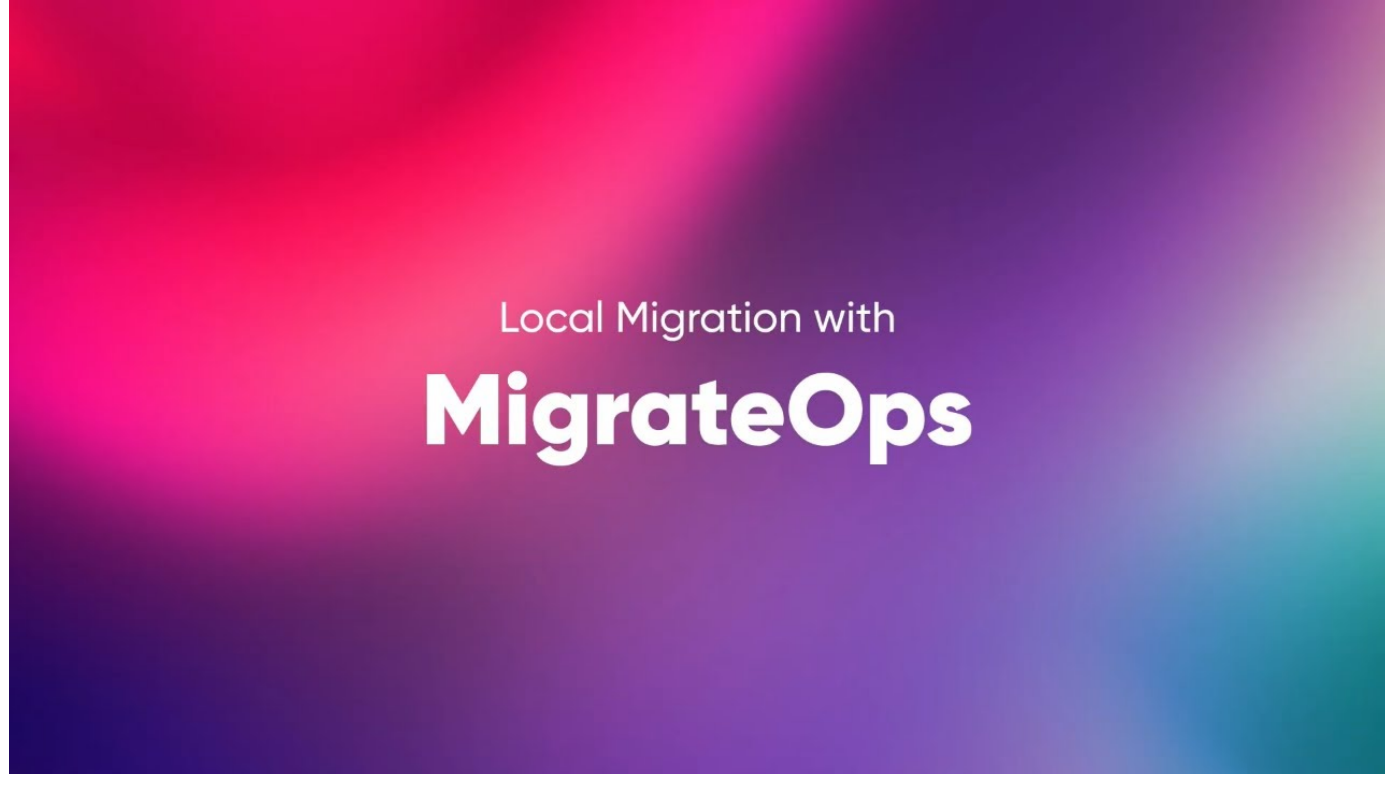

**Cirrus Migrate Cloud**로 모든 스토리지에서 확장 가능한 스토리지로 마이그레이션

Copyright © 2024 NetApp, Inc. All Rights Reserved. 미국에서 인쇄됨 본 문서의 어떠한 부분도 저작권 소유자의 사전 서면 승인 없이는 어떠한 형식이나 수단(복사, 녹음, 녹화 또는 전자 검색 시스템에 저장하는 것을 비롯한 그래픽, 전자적 또는 기계적 방법)으로도 복제될 수 없습니다.

NetApp이 저작권을 가진 자료에 있는 소프트웨어에는 아래의 라이센스와 고지사항이 적용됩니다.

본 소프트웨어는 NetApp에 의해 '있는 그대로' 제공되며 상품성 및 특정 목적에의 적합성에 대한 명시적 또는 묵시적 보증을 포함하여(이에 제한되지 않음) 어떠한 보증도 하지 않습니다. NetApp은 대체품 또는 대체 서비스의 조달, 사용 불능, 데이터 손실, 이익 손실, 영업 중단을 포함하여(이에 국한되지 않음), 이 소프트웨어의 사용으로 인해 발생하는 모든 직접 및 간접 손해, 우발적 손해, 특별 손해, 징벌적 손해, 결과적 손해의 발생에 대하여 그 발생 이유, 책임론, 계약 여부, 엄격한 책임, 불법 행위(과실 또는 그렇지 않은 경우)와 관계없이 어떠한 책임도 지지 않으며, 이와 같은 손실의 발생 가능성이 통지되었다 하더라도 마찬가지입니다.

NetApp은 본 문서에 설명된 제품을 언제든지 예고 없이 변경할 권리를 보유합니다. NetApp은 NetApp의 명시적인 서면 동의를 받은 경우를 제외하고 본 문서에 설명된 제품을 사용하여 발생하는 어떠한 문제에도 책임을 지지 않습니다. 본 제품의 사용 또는 구매의 경우 NetApp에서는 어떠한 특허권, 상표권 또는 기타 지적 재산권이 적용되는 라이센스도 제공하지 않습니다.

본 설명서에 설명된 제품은 하나 이상의 미국 특허, 해외 특허 또는 출원 중인 특허로 보호됩니다.

제한적 권리 표시: 정부에 의한 사용, 복제 또는 공개에는 DFARS 252.227-7013(2014년 2월) 및 FAR 52.227- 19(2007년 12월)의 기술 데이터-비상업적 품목에 대한 권리(Rights in Technical Data -Noncommercial Items) 조항의 하위 조항 (b)(3)에 설명된 제한사항이 적용됩니다.

여기에 포함된 데이터는 상업용 제품 및/또는 상업용 서비스(FAR 2.101에 정의)에 해당하며 NetApp, Inc.의 독점 자산입니다. 본 계약에 따라 제공되는 모든 NetApp 기술 데이터 및 컴퓨터 소프트웨어는 본질적으로 상업용이며 개인 비용만으로 개발되었습니다. 미국 정부는 데이터가 제공된 미국 계약과 관련하여 해당 계약을 지원하는 데에만 데이터에 대한 전 세계적으로 비독점적이고 양도할 수 없으며 재사용이 불가능하며 취소 불가능한 라이센스를 제한적으로 가집니다. 여기에 제공된 경우를 제외하고 NetApp, Inc.의 사전 서면 승인 없이는 이 데이터를 사용, 공개, 재생산, 수정, 수행 또는 표시할 수 없습니다. 미국 국방부에 대한 정부 라이센스는 DFARS 조항 252.227-7015(b)(2014년 2월)에 명시된 권한으로 제한됩니다.

#### 상표 정보

NETAPP, NETAPP 로고 및 <http://www.netapp.com/TM>에 나열된 마크는 NetApp, Inc.의 상표입니다. 기타 회사 및 제품 이름은 해당 소유자의 상표일 수 있습니다.